# **brother**

# Bedienungsanleitung LDAP

(Lightweight Directory Access Protocol)

Für grundlegende Informationen zu den Netzwerk- und erweiterten Netzwerkfunktionen Ihres Brother-Geräts: Siehe >> *Netzwerkhandbuch*.

Das neueste Handbuch können Sie vom Brother Solutions Center unter <http://solutions.brother.com/> herunterladen. Sie können im Brother Solutions Center auch die neuesten Treiber und Dienstprogramme für Ihr Gerät herunterladen, Antworten auf häufig gestellte Fragen (FAQs) und Tipps zur Problemlösung finden oder sich über besondere Lösungen rund um das Drucken informieren.

> Version 0 GER

## **Relevante Modelle**

Dieses Handbuch gilt für die folgenden Modelle.

Modelle mit 5-zeiligem Display: MFC-8510DN/8520DN/8710DW/8910DW

Touchscreen-Modelle, DCP-8250DN und MFC-8950DW(T)

(für MFC-8510DN, MFC-8520DN und MFC-8710DW)

Zur Verwendung dieser LDAP-Funktion laden Sie bitte die erforderliche Firmware für Ihr Modell von der Seite "Downloads" des Brother Solutions Center unter <http://solutions.brother.com/> herunter.

# **Definition der Hinweise**

In dieser Bedienungsanleitung werden die folgenden Symbole verwendet:

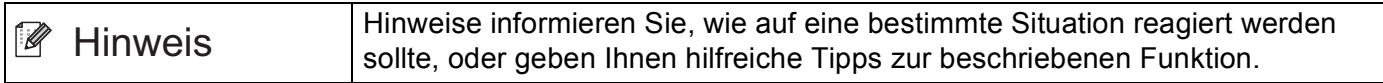

## **Markenzeichen**

Das Brother-Logo ist ein eingetragenes Markenzeichen von Brother Industries, Ltd.

Microsoft, Windows, Windows Server und Internet Explorer sind eingetragene Markenzeichen oder Markenzeichen der Microsoft Corporation in den USA und/oder anderen Ländern.

Jedes Unternehmen, dessen Softwaretitel in dieser Anleitung erwähnt wird, verfügt über eine Software-Lizenzvereinbarung, die speziell für diese proprietären Programme gilt.

**Alle auf Brother-Produkten gezeigten oder in den dazugehörigen Dokumenten bzw. in anderen Materialien erwähnten Marken- und Produktnamen von Firmen sind Warenzeichen oder eingetragene Warenzeichen der entsprechenden Firmen.**

# **WICHTIGER HINWEIS**

- Bitte besuchen Sie das Brother Solutions Center unter<http://solutions.brother.com/>und klicken Sie auf der Seite für Ihr Modell auf Handbücher, um die anderen Handbücher herunterzuladen.
- Nicht alle Modelle sind in allen Ländern verfügbar.

# **Inhaltsverzeichnis**

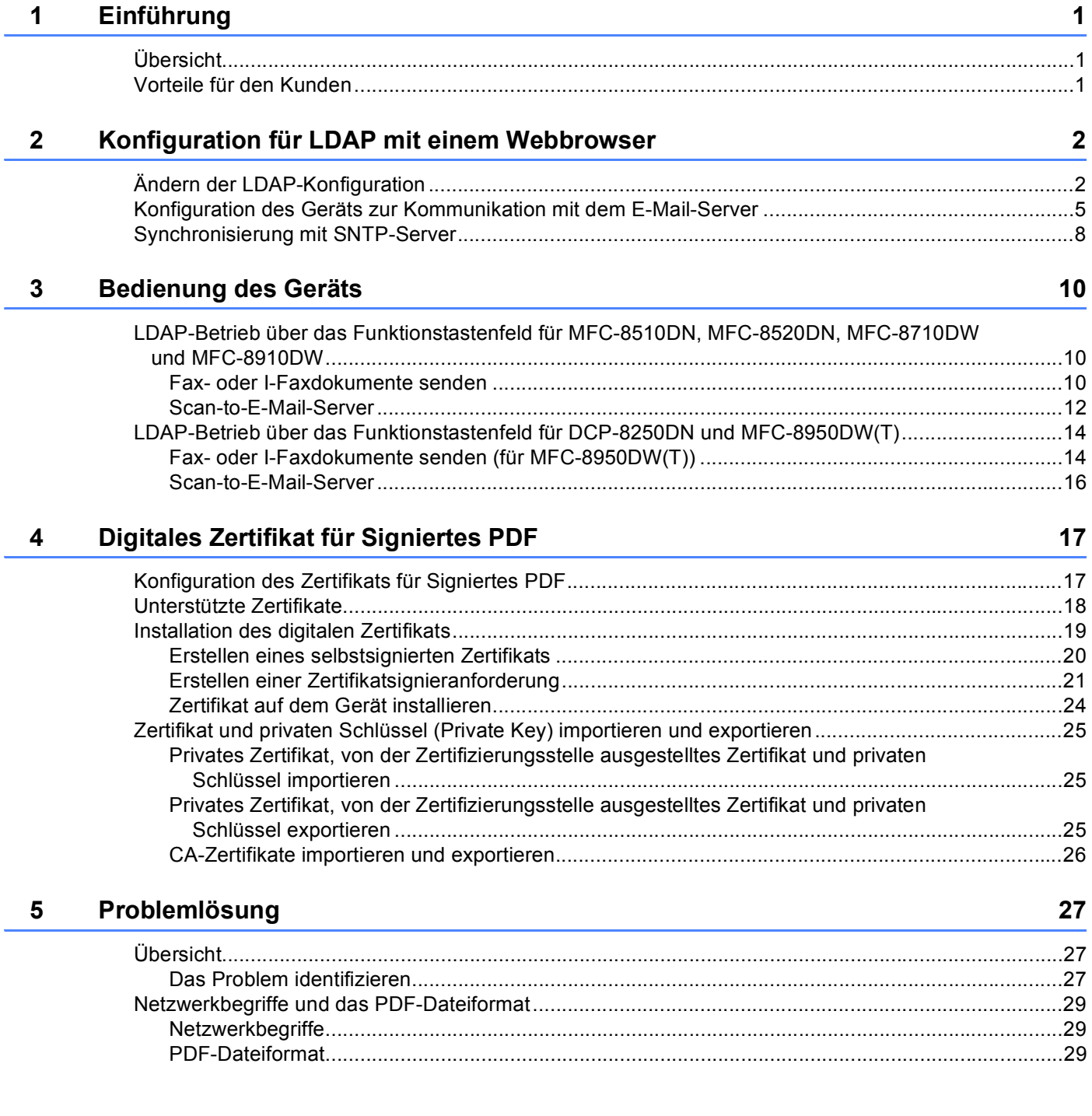

<span id="page-3-0"></span>**Einführung <sup>1</sup>**

# <span id="page-3-1"></span>**<sup>1</sup> Übersicht <sup>1</sup>**

**1**

Das LDAP-Protokoll (Lightweight Directory Access Protocol) ermöglicht die Suche nach Informationen wie Faxnummern und E-Mail-Adressen auf Ihrem Server. Bei Verwendung der Funktionen für Fax, I-Fax oder "Scan-to-E-Mail-Server" können Sie über die LDAP-Suche nach Faxnummern oder E-Mail-Adressen suchen.

Jedes E-Mail-Programm verfügt über ein persönliches Adressbuch, aber wie können Sie eine Adresse für jemanden nachschlagen, der Ihnen niemals eine E-Mail geschickt hat? Wie kann ein Unternehmen ein zentralisiertes und aktuelles Telefonbuch pflegen, auf das jeder zugreifen kann? Die Lösung dafür ist LDAP. LDAP, das Lightweight Directory Access Protocol, ist ein Internetprotokoll, das E-Mail- und andere Programme nutzt, um Informationen über einen Verzeichnisserver in Ihrem Netzwerk nachzuschlagen. Sie können also über LDAP direkt über das Funktionstastenfeld des Multifunktionsgeräts nach der E-Mail-Adresse des Empfängers suchen, statt sie einzugeben oder über eine andere Quelle zu suchen.

## <span id="page-3-2"></span>**Vorteile für den Kunden <sup>1</sup>**

- Es vereinfacht durch die effektive Suchfunktion den Vorgang zum Senden eines Fax oder Scannen eines Dokuments an eine E-Mail.
- Es kann Zeit sparen, insbesondere wenn die E-Mail-Adresse des Empfängers dem Absender unbekannt ist.

# <span id="page-4-0"></span>**Konfiguration für LDAP mit einem Webbrowser <sup>2</sup>**

# <span id="page-4-1"></span>**Ändern der LDAP-Konfiguration <sup>2</sup>**

### **Hinweis**

Wir empfehlen die Verwendung von Windows® Internet Explorer<sup>®</sup> 7.0/8.0 oder Firefox® 3.6 für Windows® und Safari 4.0/5.0 für Macintosh. Stellen Sie auch sicher, dass JavaScript und Cookies in dem von Ihnen benutzten Browser stets aktiviert sind. Wenn Sie andere Webbrowser verwenden, vergewissern Sie sich, dass diese mit HTTP 1.0 und HTTP 1.1 kompatibel sind.

- **a** Starten Sie Ihren Webbrowser.
- b Geben Sie in der Adressleiste Ihres Browsers "http://IP-Adresse des Gerätes/" ein (wobei "IP-Adresse des Gerätes" für die IP-Adresse des Gerätes oder den Namen des Druckservers steht).
	- Beispiel: http://192.168.1.2/
- <sup>3</sup> Standardmäßig ist kein Kennwort erforderlich. Wenn Sie zuvor ein Kennwort festgelegt haben, geben Sie dieses ein und drücken Sie  $\rightarrow$ .
- **4** Klicken Sie auf **Netzwerk**.
- e Klicken Sie auf **Protokoll**.
- f Aktivieren Sie **LDAP** und klicken Sie dann auf **Senden**.
- Starten Sie das Gerät erneut, um die Konfiguration zu aktivieren.

**8** Vergewissern Sie sich, dass das Gerät eingeschaltet ist, und wählen Sie dann Erweiterte Einstellung auf der Seite **Protokoll**. Sie können die folgenden LDAP-Einstellungen über einen Webbrowser konfigurieren und ändern.

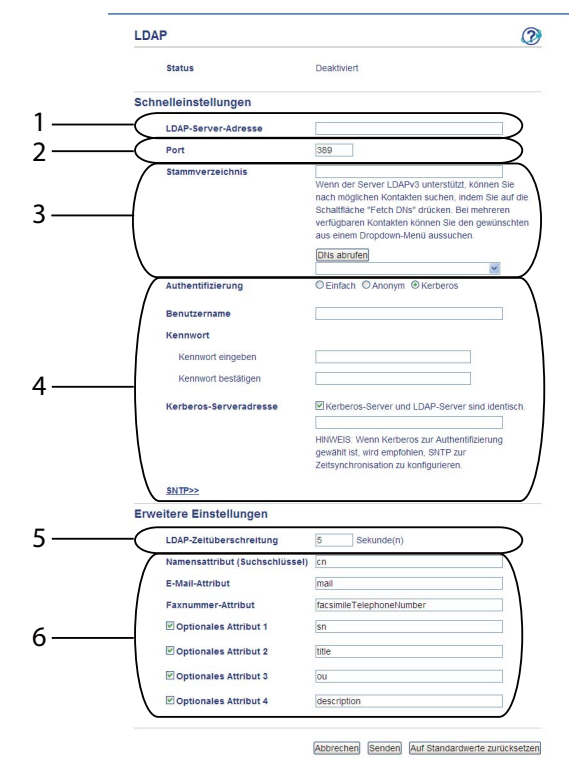

- 1 Das ist die Adresse Ihres LDAP-Servers.
- 2 Ändern Sie den Port bei Bedarf. (389 ist normalerweise die Portnummer für LDAP.)

Wenn Sie eine Verbindung zum globalen Katalog herstellen möchten, geben Sie die Portnummer 3268 ein.

3 Geben Sie **Stammverzeichnis** ein. An dieser Stelle soll die Suche starten. Wenn z. B. der Domänenname des Active Directory-Servers auf "local.example.com" gesetzt ist, könnte der Suchstamm "cn=Users, dc=local, dc=example, dc=com" sein.

Wenn Ihr Server LDAPv3 unterstützt, können Sie den Suchstamm automatisch abrufen, indem Sie **DNs abrufen** betätigen.

- 4 Wählen Sie im Abschnitt **Authentifizierung** das Verfahren **Einfach** und legen Sie **Benutzername** [1](#page-5-0) und **Kennwort** [1](#page-5-0) fest. Wenn eine Verbindung zum Active Directory-Server hergestellt wird, nehmen Sie die Eingabe im Format Definierter Name (DN, Distinguished Name) vor. (Beispiel: "cn=username, cn=Users, dc=local, dc=example, dc=com")
- 5 Dieser Parameter gibt an, wie viele Sekunden das Gerät auf eine Antwort vom LDAP-Server wartet.
- 6 Geben Sie den Attributtyp für Name, E-Mail-Adresse und Faxnummer ein, wie er beim LDAP-Server verwendet wird.

<span id="page-5-0"></span><sup>1</sup> Die Verfügbarkeit dieser Auswahl richtet sich nach der verwendeten Authentifizierungsmethode.

i Nachdem Sie die LDAP-Einstellungen konfiguriert haben, klicken Sie auf **Senden**. Vergewissern Sie sich, dass für **Status** in der Seite der Testergebnisse **OK** angegeben ist.

### **Hinweis**

- Die LDAP-Funktion dieses Gerätes unterstützt LDAPv3.
- Für die Kommunikation mit Ihrem LDAP-Server müssen Sie die Kerberos-Authentifizierung oder Simple-Authentifizierung verwenden.

Wenn der LDAP-Server die Kerberos-Authentifizierung unterstützt, empfehlen wir, **Kerberos** als Einstellung für **Authentifizierung** zu verwenden. Dadurch wird eine strenge Authentifizierung zwischen dem LDAP-Server und Ihrem Gerät durchgeführt.

Zur Kerberos-Authentifizierung müssen Sie das Protokoll (Netzwerk-Zeitserver) konfigurieren oder das Datum, die Uhrzeit und die Zeitzone über das Funktionstastenfeld korrekt einstellen. Die Zeit muss der Zeit des Servers entsprechen, der für die Kerberos-Authentifizierung verwendet wird. (Informationen zur Einstellung finden Sie unter *[Synchronisierung mit SNTP-Server](#page-10-1)* >> Seite 8.)

- SSL/TLS wird nicht unterstützt.
- Weitere Informationen zu diesen Themen finden Sie in der Hilfe des Web Based Managements.

### <span id="page-7-0"></span>**Konfiguration des Geräts zur Kommunikation mit dem E-Mail-Server 2008**

Sie müssen das Brother-Gerät auch für die Kommunikation mit dem E-Mail-Server konfigurieren.

- **a Starten Sie Ihren Webbrowser.**
- 2) Geben Sie in der Adressleiste Ihres Browsers "http://IP-Adresse des Gerätes/" ein (wobei "IP-Adresse des Gerätes" für die IP-Adresse des Gerätes oder den Namen des Druckservers steht).
	- Beispiel: http://192.168.1.2/
- <sup>3</sup> Standardmäßig ist kein Kennwort erforderlich. Wenn Sie zuvor ein Kennwort festgelegt haben, geben Sie dieses ein und drücken Sie  $\rightarrow$ .
- 4 Klicken Sie auf Netzwerk.
- **6** Klicken Sie auf **Protokoll**.
- f Stellen Sie sicher, dass **POP3/SMTP** aktiviert ist, und klicken Sie auf **Erweiterte Einstellung**.

### **Z** Ändern Sie die Einstellungen des E-Mail-Servers.

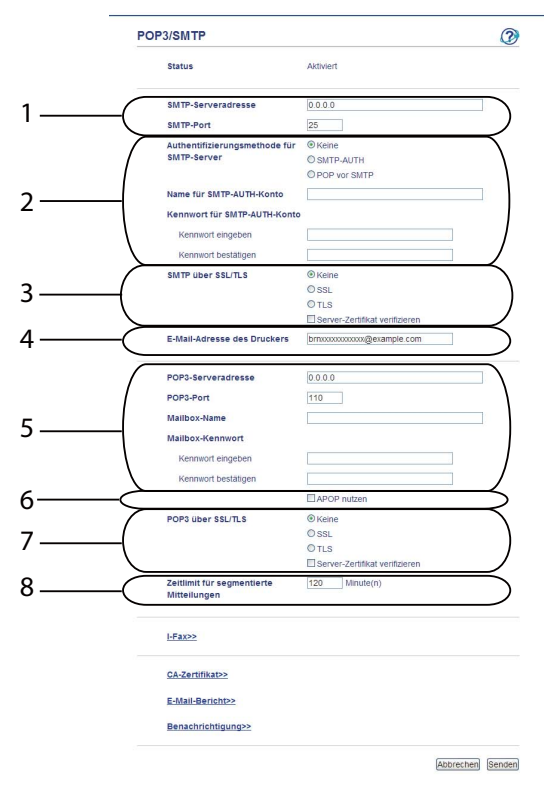

- 1 Dies ist der Standort des SMTP-Servers und die zugeordnete SMTP-Portadresse. Die Standardportnummer für SMTP ist 25.
- 2 Wenn Ihr SMTP-Server eine Authentifizierung erfordert, geben Sie hier die notwendigen Informationen ein.
- 3 Hier können Sie die Verschlüsselungsmethode zwischen dem Gerät und dem SMTP-Server auswählen.
- 4 Einige Funktionen dieses Geräts, wie I-Fax, ermöglichen Ihnen das Versenden und Empfangen von E-Mails. Weisen Sie Ihrem Drucker eine E-Mail-Adresse zu, um diese Funktionen zu nutzen.
- 5 Wenn Sie POP3 verwenden, geben Sie hier die POP3-Informationen ein. Die Standardportnummer für dieses E-Mail-System ist 110.
- 6 Klicken Sie hier, wenn Sie APOP verwenden (eine sicherere Version von POP3).
- 7 Hier können Sie die Verschlüsselungsmethode zwischen dem Gerät und dem POP3-Server auswählen.
- 8 Dieser Parameter legt die Zeit fest, die das Multifunktionsgerät auf jeden Abschnitt einer segmentierten Nachricht wartet, bevor alle gesendet werden. Wenn die Nachricht nur teilweise vervollständigt wurde, wird die teilweise vervollständigte Meldung gesendet.

h Nachdem Sie die Änderung der Einstellungen abgeschlossen haben, klicken Sie auf **Senden**.

<sup>9</sup> Nach kurzer Zeit werden Sie gefragt, ob Sie eine Test-E-Mail senden möchten, um sicherzustellen, dass eine Verbindung mit Ihrem E-Mail-Server eingerichtet wurde.

Sie haben die folgenden Möglichkeiten:

Wenn Sie die Konnektivität testen möchten, geben Sie eine E-Mail-Adresse ein und klicken Sie auf **Senden**. Gehen Sie zu Schritt  $\textcircled{\textbf{n}}$ .

Wenn Sie eine Test-E-Mail senden möchten, klicken Sie auf **Test-E-Mail senden**.

Wenn Sie die Konnektivität nicht testen möchten, deaktivieren Sie beide Kontrollkästchen für die Test-E-Mail und klicken Sie dann auf **Senden**.

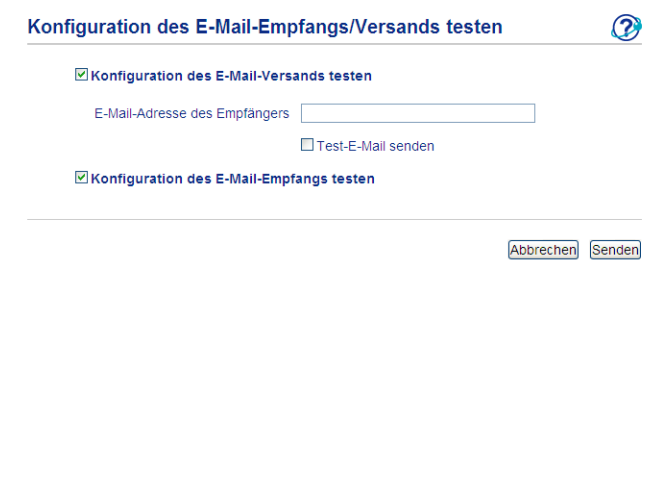

<span id="page-9-0"></span>10 Wenn die Verbindungen zum E-Mail-Server erfolgreich waren, wird nach einigen Augenblicken der folgende Bildschirm angezeigt. Klicken Sie auf **OK**.

Wenn sie nicht erfolgreich waren, gehen Sie zurück und ändern Sie die Einstellungen.

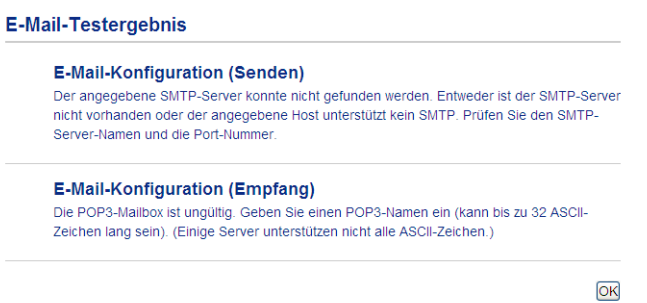

## <span id="page-10-1"></span><span id="page-10-0"></span>**Synchronisierung mit SNTP-Server <sup>2</sup>**

Wenn der LDAP-Server die Kerberos-Authentifizierung unterstützt und wenn Sie Kerberos für die Authentifizierung auswählen, müssen Sie das SNTP-Protokoll konfigurieren (Netzwerk-Zeitserver) oder Sie müssen Datum, Zeit und Zeitzone für die Kerberos-Authentifizierung korrekt über das Funktionstastenfeld eingeben. Die Zeit muss der Zeit des Servers entsprechen, der für die Kerberos-Authentifizierung verwendet wird.

SNTP ist ein Protokoll zur Synchronisierung der Zeit, die vom Gerät zur Authentifizierung verwendet wird, mit der Zeit des SNTP-Zeitservers (diese Zeit ist nicht identisch mit der im Display angezeigten Zeit). Sie können die Zeit, die vom Gerät verwendet wird, in regelmäßigen Abständen mit der UTC-Zeit (Coordinated Universal Time) synchronisieren, die vom Zeitserver zur Verfügung gestellt wird.

### **Hinweis**

Diese Funktion steht nicht in allen Ländern zur Verfügung.

- **a** Starten Sie Ihren Webbrowser.
- b Geben Sie in der Adressleiste Ihres Browsers "http://IP-Adresse des Gerätes/" ein (wobei "IP-Adresse des Gerätes" für die IP-Adresse des Gerätes oder den Namen des Druckservers steht).
	- Beispiel: http://192.168.1.2/
- <sup>3</sup> Standardmäßig ist kein Kennwort erforderlich. Wenn Sie zuvor ein Kennwort festgelegt haben, geben Sie dieses ein und drücken Sie  $\rightarrow$ .
- **4** Klicken Sie auf Netzwerk und dann auf Protokoll.
- **Wählen Sie das Kontrollkästchen SNTP**, um die Einstellung zu aktivieren.
- **6** Klicken Sie auf **Erweiterte Einstellung**.
	- **Status**

Zeigt an, ob die Einstellungen des SNTP-Servers aktiviert oder deaktiviert sind.

#### **SNTP-Server-Methode**

Wählen Sie **AUTO** oder **STATISCH**.

• **AUTO**

Wenn ein DHCP-Server in Ihrem Netzwerk vorhanden ist, erhält der SNTP-Server seine IP-Adresse automatisch von diesem Server.

• **STATISCH**

Geben Sie die gewünschte Adresse ein.

### **Adresse des primären SNTP-Servers**, **Adresse des sekundären SNTP-Servers**

Geben Sie die Serveradresse ein (bis zu 64 Zeichen).

Die sekundäre SNTP-Serveradresse wird als Backup für die primäre SNTP-Serveradresse verwendet. Falls der primäre Server nicht erreichbar ist, wendet sich das Gerät an den sekundären SNTP-Server. Lassen Sie dieses Feld leer, wenn Sie einen primären SNTP-Server, aber keinen sekundären SNTP-Server verwenden.

### **Port des primären SNTP-Servers**, **Port des sekundären SNTP-Servers**

Geben Sie die Portnummer ein (1 bis 65535).

Der sekundäre SNTP-Serverport wird als Backup für den primären SNTP-Serverport verwendet. Falls der primäre Port nicht erreichbar ist, wendet sich das Gerät an den sekundären SNTP-Port. Lassen Sie dieses Feld leer, wenn Sie einen primären SNTP-Port, aber keinen sekundären SNTP-Port verwenden.

#### **Synchronisationsintervall**

Geben Sie die Stundenanzahl zwischen den Versuchen den Server zu synchronisieren (1 bis 168 Stunden) ein.

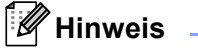

• Sie müssen **Datum/Uhrzeit** konfigurieren, um die Zeit, die vom Gerät verwendet wird, mit der Zeit des Zeitservers zu synchronisieren. Klicken Sie auf **Datum/Uhrzeit** und konfigurieren Sie dann **Datum/Uhrzeit** auf dem Bildschirm **Allgemein**. Sie können Datum und Uhrzeit auch über das Funktionstastenfeld des Gerätes konfigurieren.

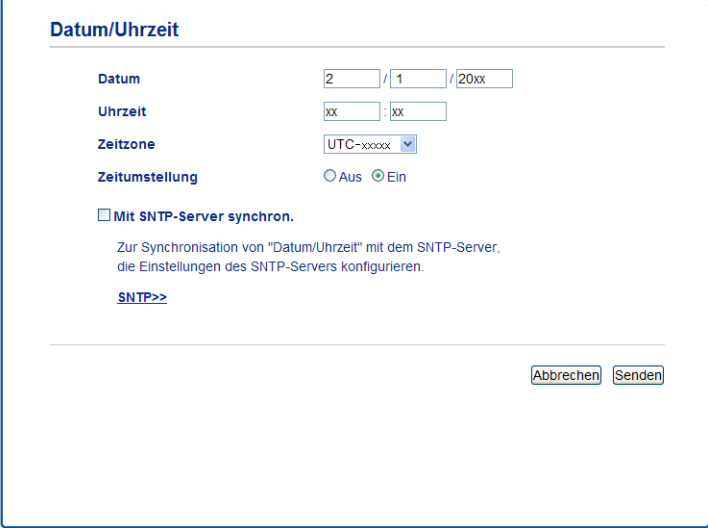

• Aktivieren Sie das Kontrollkästchen **Mit SNTP-Server synchron.**. Überprüfen Sie auch Ihre Zeitzonen-Einstellungen. Wählen Sie die Zeitdifferenz zwischen Ihrem Standort und der UTC-Zeit in der Pulldown-Liste **Zeitzone** aus. Die Zeitzone für die USA und Kanada (Eastern Time) ist zum Beispiel UTC-05:00.

#### ■ Synchronisationsstatus

Sie können den letzten Synchronisationsstatus überprüfen.

g Klicken Sie auf **Senden**, um die ausgewählten Einstellungen zu übernehmen.

# <span id="page-12-0"></span>**Bedienung des Geräts <sup>3</sup>**

Nach der Konfiguration der LDAP-Einstellungen können Sie über die LDAP-Suche nach Faxnummern oder E-Mail-Adressen für folgenden Funktionen suchen.

- Faxdokumente senden  $1$
- $\blacksquare$  I-Faxdokumente senden  $^1$  $^1$
- Scan-to-E-Mail-Server
- <span id="page-12-3"></span><sup>1</sup> Nicht verfügbar für DCP-8250DN

### <span id="page-12-1"></span>**LDAP-Betrieb über das Funktionstastenfeld für MFC-8510DN, MFC-8520DN, MFC-8710DW und MFC-8910DW <sup>3</sup>**

### <span id="page-12-2"></span>**Fax- oder I-Faxdokumente senden <sup>3</sup>**

### **Hinweis**

- Mehr Informationen zum Versenden von Faxdokumenten: >> Benutzerhandbuch Grundfunktionen und *Benutzerhandbuch - Erweiterte Funktionen*.
- Mehr Informationen zum Versenden von I-Faxdokumenten: >> Netzwerkhandbuch.
- **i** Drücken Sie (a) (FAX).
- 2 Legen Sie das Dokument ein.
- **3** Sie haben die folgenden Möglichkeiten: Um die Faxauflösung zu ändern, drücken Sie **b** und dann **d** oder **c** zum Auswählen der Faxauflösung. Drücken Sie **OK**. Um [d](#page-12-4)as Dokument zu senden, gehen Sie zu Schritt @.
- <span id="page-12-4"></span> $\left(4\right)$  (Für MFC-8520DN und MFC-8910DW) Sie haben die folgenden Möglichkeiten: Um ein doppelseitig bedrucktes Dokument zu senden, gehen Sie zu Schritt **Duplex**. Um [e](#page-12-5)in einseitig bedrucktes Dokument zu senden, gehen Sie zu Schritt <sup>6</sup>.

### **Hinweis**

- Sie können beidseitig bedruckte Dokumente aus dem Vorlageneinzug senden.
- Wenn das Gerät zum Scannen von doppelseitigen Dokumenten bereit ist, zeigt das LCD-Display **[D]** für Duplex in der unteren rechten Ecke.

<span id="page-12-5"></span>**b** Drücken Sie **A**, um eine Suche durchzuführen.

6 Geben Sie die ersten Zeichen für Ihre Suche über die Zifferntasten ein.

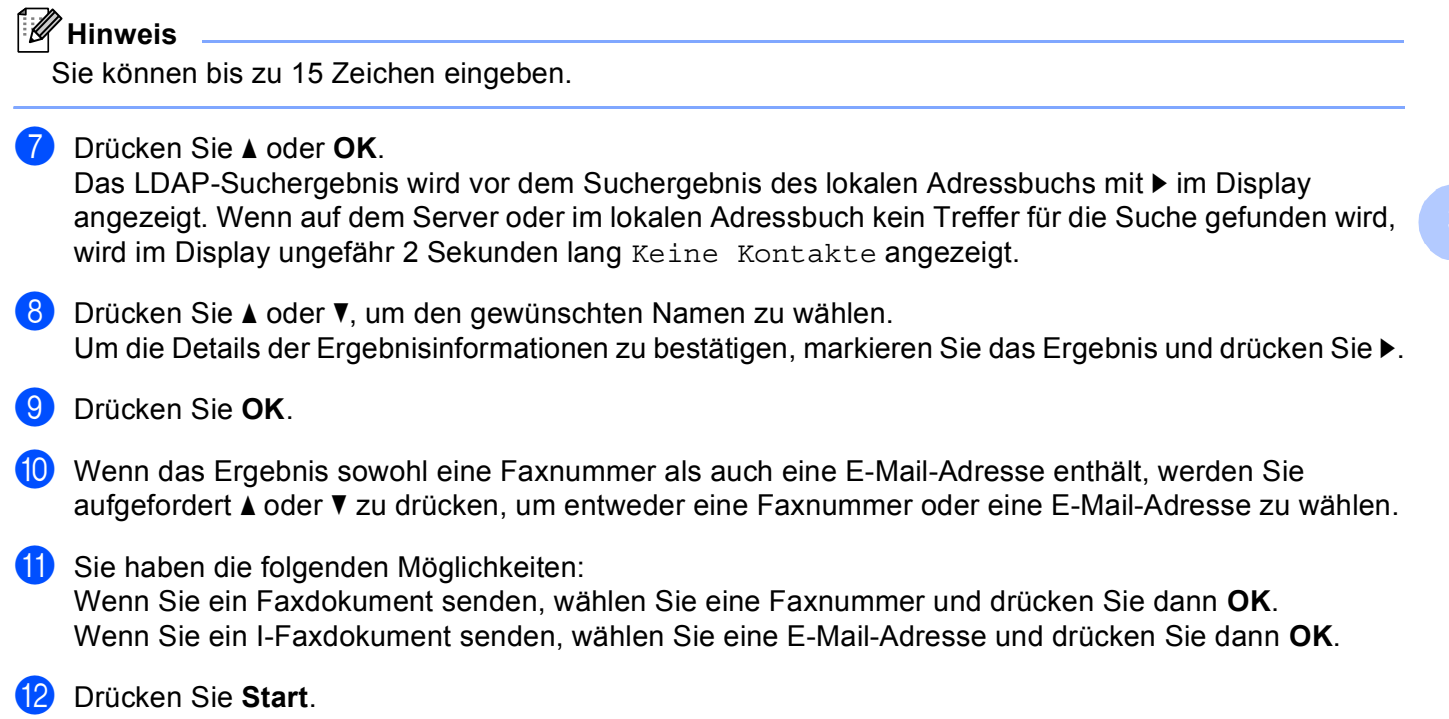

### <span id="page-14-0"></span>**Scan-to-E-Mail-Server <sup>3</sup>**

### **Hinweis**

- Informationen zu PDF/A, Sicheres PDF und Signiertes PDF finden Sie unter *[PDF-Dateiformat](#page-31-2)*  $\triangleright$  [Seite 29.](#page-31-2)
- Wenn Sie Sicheres PDF gewählt haben, werden Sie vom Gerät aufgefordert, ein 4-stelliges Kennwort bestehend aus den Ziffern 0-9 einzugeben, bevor mit dem Scannen begonnen wird.
- Wenn Sie Signiertes PDF gewählt haben, müssen Sie mit Web Based Management ein Zertifikat auf Ihrem Gerät installieren und dann konfigurieren.

Für weitere Informationen zur Installation eines Zertifikates lesen Sie *[Installation des digitalen Zertifikats](#page-21-0)*  $\rightarrow$  [Seite 19.](#page-21-0)

**1** Legen Sie das Dokument ein.

- **b** Drücken Sie **(AU)** (SCANNER).
- **6** Drücken Sie ▲ oder ▼, um Scannen:E-Mail auszuwählen. Drücken Sie **OK**.
- $\left(4\right)$  (Für MFC-8520DN und MFC-8910DW) Sie haben die folgenden Möglichkeiten: Um ein doppelseitig bedrucktes Dokument zu senden, drücken Sie **a** oder **b** zur Auswahl von 1seitig, 2seitig lange S oder 2seitig kurze S. Drücken Sie **OK**. Um [e](#page-14-1)in einseitig bedrucktes Dokument zu senden, gehen Sie zu Schritt <sup>6</sup>.

### **Hinweis**

- Sie können beidseitig bedruckte Dokumente aus dem Vorlageneinzug senden.
- Wenn das Gerät zum Scannen von doppelseitigen Dokumenten bereit ist, zeigt das LCD-Display **D** für Duplex in der unteren rechten Ecke.
- <span id="page-14-1"></span>e Drücken Sie **a** oder **b**, um Einstellungen auszuwählen. Drücken Sie **OK**. Wenn Sie die Qualität nicht ändern möchten, gehen Sie zu Schritt @

f Drücken Sie **a** oder **b**, um Farbe 100 dpi, Farbe 200 dpi, Farbe 300 dpi, Farbe 600 dpi, Farbe Auto, Grau 100 dpi, Grau 200 dpi, Grau 300 dpi, Grau Auto, S/W 300 dpi, S/W 200 dpi oder S/W 200x100 dpi zu wählen. Drücken Sie **OK**. Sie haben die folgenden Möglichkeiten: Wenn Sie Farbe 100 dpi, Farbe 200 dpi, Farbe 300 dpi, Farbe 600 dpi, Farbe Auto, Grau 100 dpi, Grau 200 dpi, Grau 300 dpi oder Grau Auto wählen, [g](#page-15-1)ehen Sie zu Schritt  $\odot$ . Wenn Sie  $S/W$  300 dpi,  $S/W$  200 dpi oder  $S/W$  200x100 dpi wä[h](#page-15-2)len, gehen Sie zu Schritt  $\odot$ .

<span id="page-15-3"></span><span id="page-15-2"></span><span id="page-15-0"></span>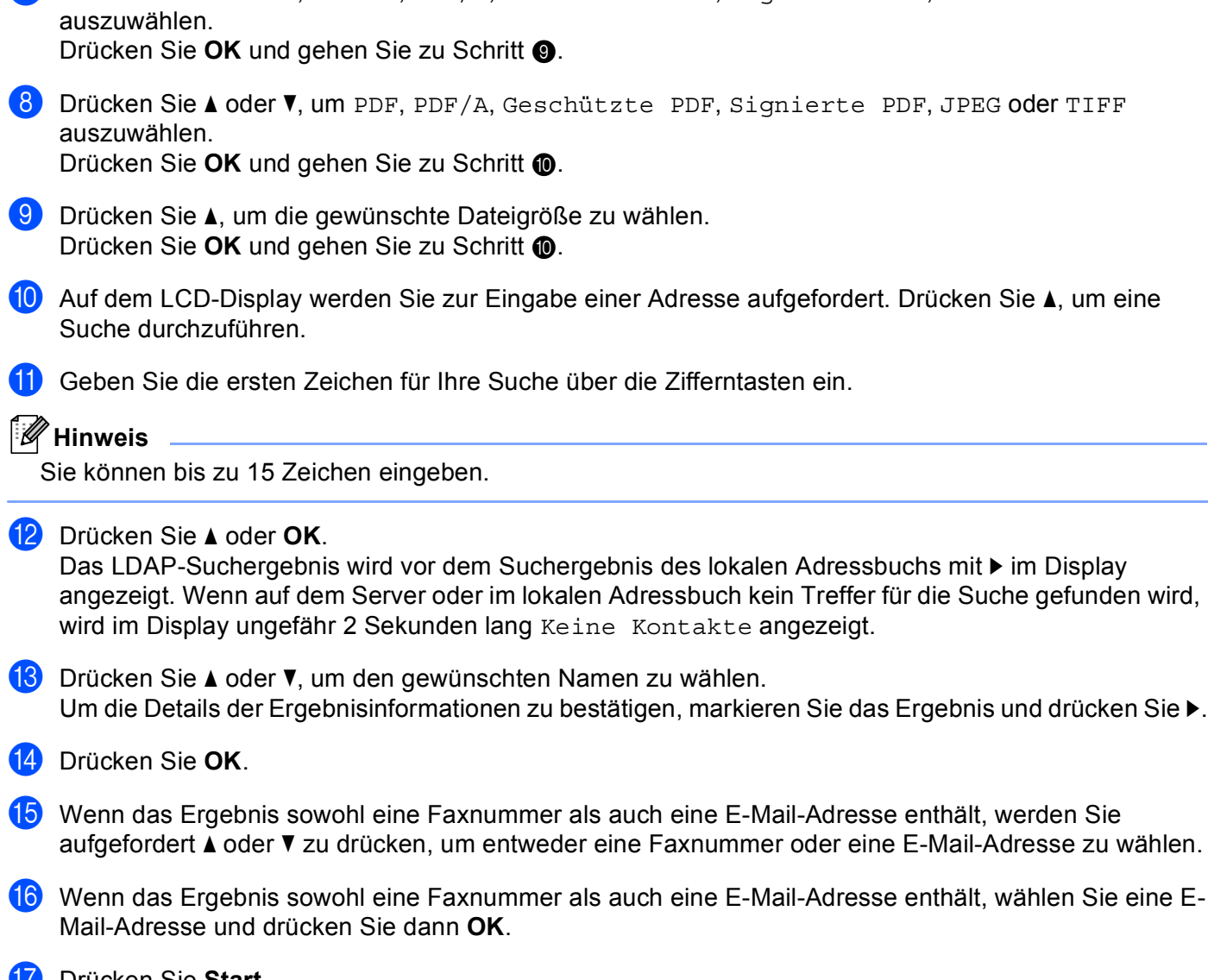

<span id="page-15-1"></span>g Drücken Sie **a** oder **b**, um PDF, PDF/A, Geschützte PDF, Signierte PDF, JPEG oder XPS

q Drücken Sie **Start**.

## <span id="page-16-0"></span>**LDAP-Betrieb über das Funktionstastenfeld für DCP-8250DN und MFC-8950DW(T) <sup>3</sup>**

### <span id="page-16-1"></span>**Fax- oder I-Faxdokumente senden (für MFC-8950DW(T)) <sup>3</sup>**

<span id="page-16-2"></span>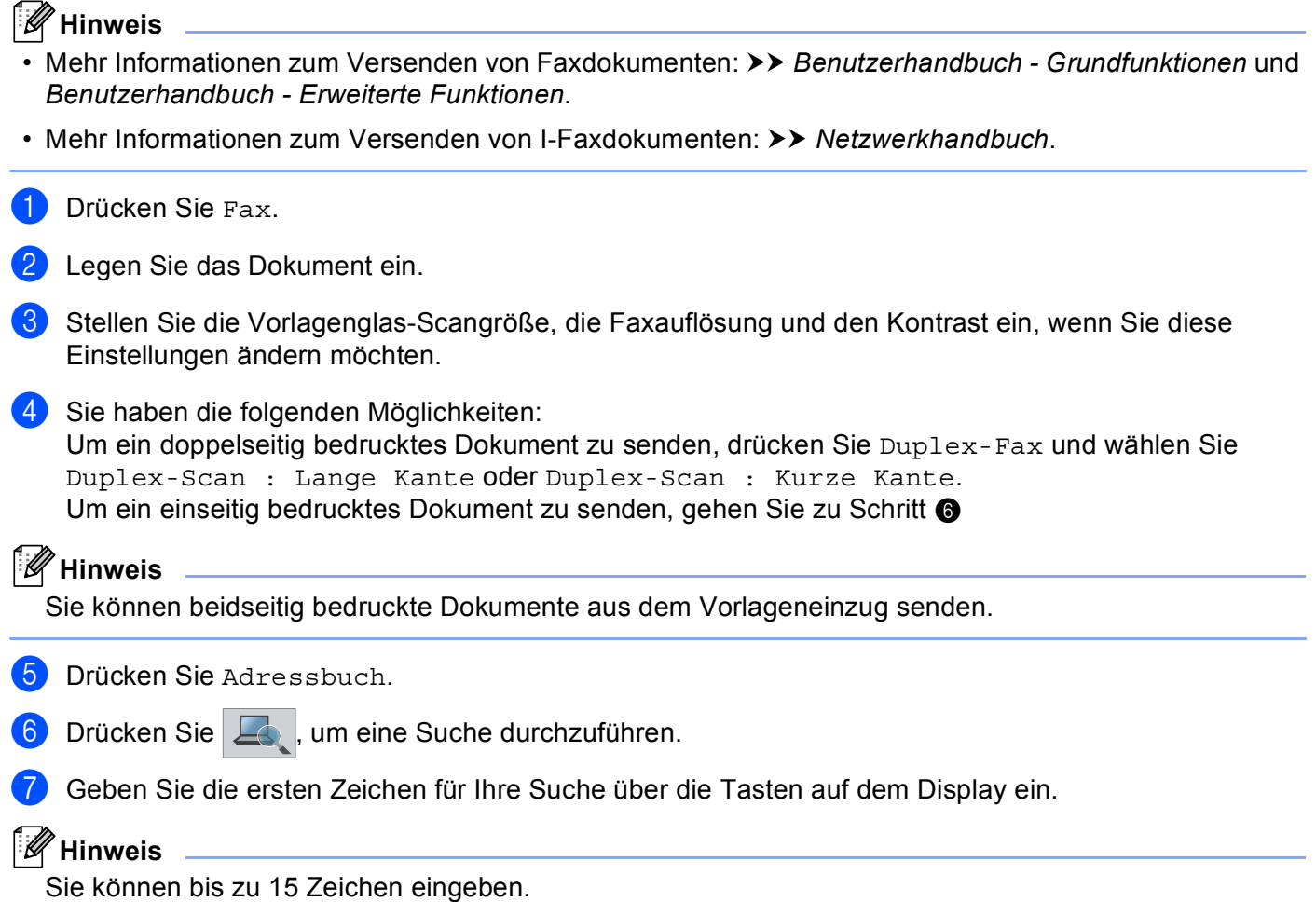

8 Drücken Sie OK.

Das LDAP-Suchergebnis wird vor dem Suchergebnis des lokalen Adressbuchs mit **auf dem** 

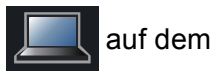

Display angezeigt.

Wenn auf dem Server oder im lokalen Adressbuch kein Treffer für die Suche gefunden wird, wird im Display ungefähr 60 Sekunden lang Kein Ergebnis gefunden. angezeigt.

<sup>9</sup> Drücken Sie ▲ oder ▼, um den gewünschten Namen zu wählen, und drücken Sie dann auf den Namen. Drücken Sie Details, um die Details des Namens zu bestätigen.

10 Wenn das Ergebnis mehr als eine Faxnummer oder E-Mail-Adresse enthält, werden Sie aufgefordert, entweder eine Faxnummer oder eine E-Mail-Adresse zu wählen. Sie haben die folgenden Möglichkeiten: Wenn Sie ein Faxdokument senden, wählen Sie eine Faxnummer und drücken Sie dann OK. Wenn Sie ein I-Faxdokument senden, wählen Sie eine E-Mail-Adresse und drücken Sie dann OK.

**k** Drücken Sie Fax senden.

l Drücken Sie **Start**.

### <span id="page-18-0"></span>**Scan-to-E-Mail-Server <sup>3</sup>**

### **Hinweis**

- Informationen zu PDF/A, Sicheres PDF und Signiertes PDF finden Sie unter *[PDF-Dateiformat](#page-31-2)*  $\triangleright$  [Seite 29.](#page-31-2)
- Wenn Sie Sicheres PDF gewählt haben, werden Sie vom Gerät aufgefordert, ein 4-stelliges Kennwort bestehend aus den Ziffern 0-9 einzugeben, bevor mit dem Scannen begonnen wird.
- Wenn Sie Signiertes PDF gewählt haben, müssen Sie mit Web Based Management ein Zertifikat auf Ihrem Gerät installieren und dann konfigurieren.

Für weitere Informationen zur Installation eines Zertifikates lesen Sie *[Installation des digitalen Zertifikats](#page-21-0)*  $\rightarrow$  [Seite 19.](#page-21-0)

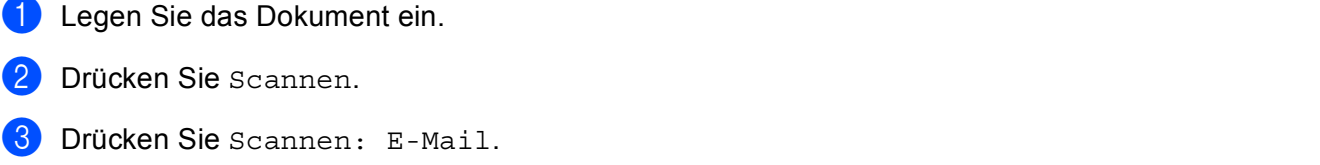

- Drücken Sie  $\Box$ , um eine Suche durchzuführen.
- Geben Sie die ersten Zeichen für Ihre Suche über die Tasten auf dem Display ein.

### **Hinweis**

Sie können bis zu 15 Zeichen eingeben.

6 Drücken Sie OK.

Das LDAP-Suchergebnis wird vor dem Suchergebnis des lokalen Adressbuchs mit **auf dem** 

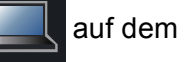

Display angezeigt.

Wenn auf dem Server und im lokalen Adressbuch kein Treffer für die Suche gefunden wird, wird auf dem Display ungefähr 60 Sekunden lang Kein Ergebnis gefunden. angezeigt.

- 17 Drücken Sie ▲ oder V, um den gewünschten Namen zu wählen, und drücken Sie dann auf den Namen. Drücken Sie Details, um die Details des Namens zu bestätigen.
- 8) Wenn das Ergebnis mehr als eine Faxnummer oder E-Mail-Adresse enthält, werden Sie aufgefordert, entweder eine Faxnummer oder eine E-Mail-Adresse zu wählen. Wählen Sie eine E-Mail-Adresse und drücken Sie dann OK.
- i Drücken Sie **Start**.

# **4**

# <span id="page-19-0"></span>**Digitales Zertifikat für Signiertes PDF <sup>4</sup>**

## <span id="page-19-1"></span>**Konfiguration des Zertifikats für Signiertes PDF <sup>4</sup>**

Wenn Sie Signiertes PDF gewählt haben, müssen Sie mit Web Based Management ein Zertifikat für Ihr Gerät konfigurieren.

Um Signiertes PDF zu nutzen, müssen Sie auf Ihrem Gerät und Computer ein Zertifikat installieren.

- **4 Starten Sie Ihren Webbrowser.**
- 2) Geben Sie in der Adressleiste Ihres Browsers "http://IP-Adresse des Gerätes/" ein (wobei "IP-Adresse des Gerätes" für die IP-Adresse des Gerätes oder den Namen des Druckservers steht).
	- Beispiel: http://192.168.1.2/
- 3) Standardmäßig ist kein Kennwort erforderlich. Wenn Sie zuvor ein Kennwort festgelegt haben, geben Sie dieses ein und drücken Sie  $\rightarrow$ .
- d Klicken Sie auf **Administrator**.
- **6** Wählen Sie Signierte PDF, um eine Konfiguration vorzunehmen.
- f Wählen Sie das Zertifikat in der Pulldown-Liste **Wählen Sie das Zertifikat** aus.

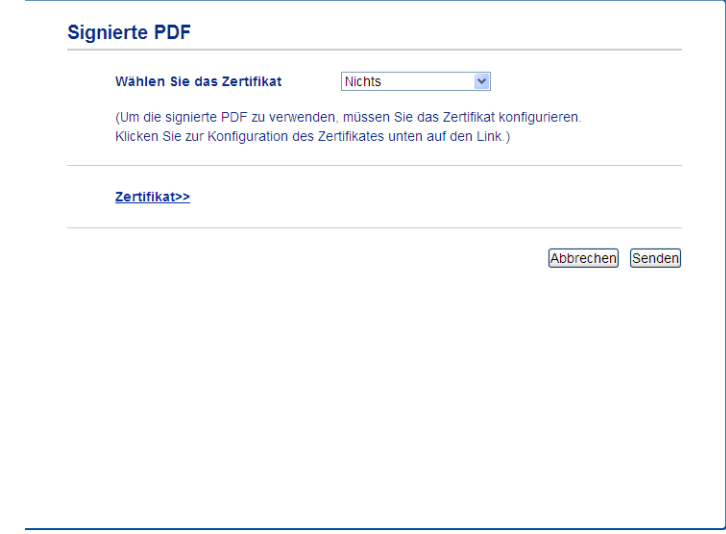

g Klicken Sie auf **Senden**.

## <span id="page-20-0"></span>**Unterstützte Zertifikate <sup>4</sup>**

Das Brother-Gerät unterstützt die folgenden Zertifikate.

**Privates Zertifikat** 

Dieser PrintServer stellt sein eigenes Zertifikat aus. Mit diesem Zertifikat können Sie problemlos die SSL/TLS-Kommunikation nutzen, ohne ein Zertifikat von einer Zertifizierungsstelle zu haben. (Siehe *[Erstellen eines selbstsignierten Zertifikats](#page-22-1)* >> Seite 20.)

■ Zertifikat einer Zertifizierungsstelle (CA)

Es stehen zwei Verfahren zur Verfügung, mit denen ein Zertifikat von einer Zertifizierungsstelle installiert werden kann. Wenn Sie bereits eine Zertifizierungsstelle haben oder ein Zertifikat von einer vertrauten externen Zertifizierungsstelle verwenden möchten:

- Installation mit einer Zertifikatsignieranforderung (CSR; Certificate Signing Request) von diesem PrintServer. (Siehe *[Erstellen einer Zertifikatsignieranforderung](#page-23-1)* >> Seite 21.)
- Installation mit Import eines Zertifikates und eines privaten Schlüssels (Private Key). (Siehe *[Zertifikat](#page-27-3)  [und privaten Schlüssel \(Private Key\) importieren und exportieren](#page-27-3)* ▶▶ Seite 25.)
- CA-Zertifikat

Wenn Sie ein CA-Zertifikat verwenden, das die Zertifizierungsstelle (CA - Certificate Authority) selbst identifiziert und einen eigenen privaten Schlüssel (Private Key) hat, müssen Sie vor der Konfiguration ein CA-Zertifikat von der Zertifizierungsstelle importieren. (Siehe *[CA-Zertifikate importieren und exportieren](#page-28-1)*  $\rightarrow$  [Seite 26.](#page-28-1))

## <span id="page-21-0"></span>**Installation des digitalen Zertifikats <sup>4</sup>**

Für Signiertes PDF muss ein digitales Zertifikat sowohl auf diesem Gerät als auch auf dem Gerät installiert sein, das die Daten an das Gerät sendet, wie z. B. ein Computer. Um das Zertifikat zu konfigurieren, muss sich der Benutzer remote über einen Webbrowser mit einer eigenen IP-Adresse bei dem Gerät anmelden.

- **1** Starten Sie Ihren Webbrowser.
- b Geben Sie in der Adressleiste Ihres Browsers "http://IP-Adresse des Gerätes/" ein (wobei "IP-Adresse des Gerätes" für die IP-Adresse des Gerätes oder den Namen des Druckservers steht).
	- Beispiel: http://192.168.1.2/
- c Standardmäßig ist kein Kennwort erforderlich. Wenn Sie zuvor ein Kennwort festgelegt haben, geben Sie dieses ein und drücken Sie  $\rightarrow$ .
- Klicken Sie auf Netzwerk.
- e Klicken Sie auf **Sicherheit**.
- **Klicken Sie auf Zertifikat.**
- Sie können die Zertifikateinstellungen konfigurieren. Um ein selbstsigniertes Zertifikat mit Web Based Management zu erstellen, gehen Sie zu *[Erstellen eines](#page-22-1)  [selbstsignierten Zertifikats](#page-22-1)* >> Seite 20.

Um eine Zertifikatsignieranforderung (CSR; Certificate Signing Request) zu erstellen, gehen Sie zu *[Erstellen einer Zertifikatsignieranforderung](#page-23-1)* >> Seite 21.

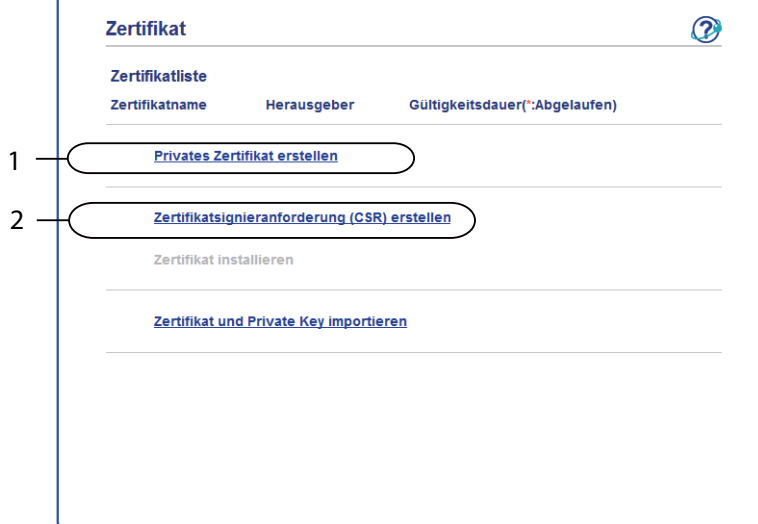

- **1 Zur Erstellung und Installation eines selbstsignierten Zertifikats**
- **2 Zur Verwendung eines Zertifikats von einer Zertifizierungsstelle**

### **Hinweis**

- Funktionen, die grau markiert und nicht verlinkt sind, stehen nicht zur Verfügung.
- Weitere Informationen zur Konfiguration finden Sie in der Hilfe des Web Based Managements.

### <span id="page-22-1"></span><span id="page-22-0"></span>**Erstellen eines selbstsignierten Zertifikats <sup>4</sup>**

- a Klicken Sie auf **Privates Zertifikat erstellen**.
- b Füllen Sie die Felder **Allgemeine Name** und **Gültigkeitsdauer** aus.

### **Hinweis**

- Die Länge des **Allgemeine Name** kann bis zu 64 Zeichen betragen. Standardmäßig wird der Knotenname angezeigt.
- Es erscheint eine Warnung, wenn Sie das IPPS- oder HTTPS-Protokoll verwenden und in die URL einen anderen Namen eingeben, als den der unter **Allgemeine Name** für das selbstsignierte Zertifikat benutzt wurde.
- **(3)** Sie können die Einstellungen Algorithmus des öffentlichen Schlüssels und Digest-Algorithmus aus der Pulldown-Liste wählen. Die Standardeinstellungen sind **RSA(2048bit)** für **Algorithmus des öffentlichen Schlüssels** und **SHA256** für **Digest-Algorithmus**.
- 4 Klicken Sie auf **Senden**.
- 5) Das private Zertifikat ist nun erstellt und erfolgreich in Ihrem Gerät gespeichert.

### <span id="page-23-1"></span><span id="page-23-0"></span>**Erstellen einer Zertifikatsignieranforderung <sup>4</sup>**

Eine Zertifikatsignieranforderung (CSR; Certificate Signing Request) ist eine Anforderung, die an eine Zertifizierungsstelle gesendet wird, um die in dem Zertifikat enthaltenen Anmeldedaten zu authentifizieren.

### **Hinweis**

Es wird empfohlen, das Stammzertifikat von der Zertifizierungsstelle auf Ihrem Computer zu installieren, bevor Sie eine Zertifikatsignieranforderung erstellen.

- **1** Klicken Sie auf **Zertifikatsignieranforderung (CSR) erstellen**.
- b Füllen Sie das Feld **Allgemeine Name** aus und geben Sie Ihre Informationen, wie die **Organisation** ein. Die Informationen Ihres Unternehmens sind erforderlich, sodass die Zertifizierungsstelle Ihre Identität überprüfen und gegenüber anderen bestätigen kann.

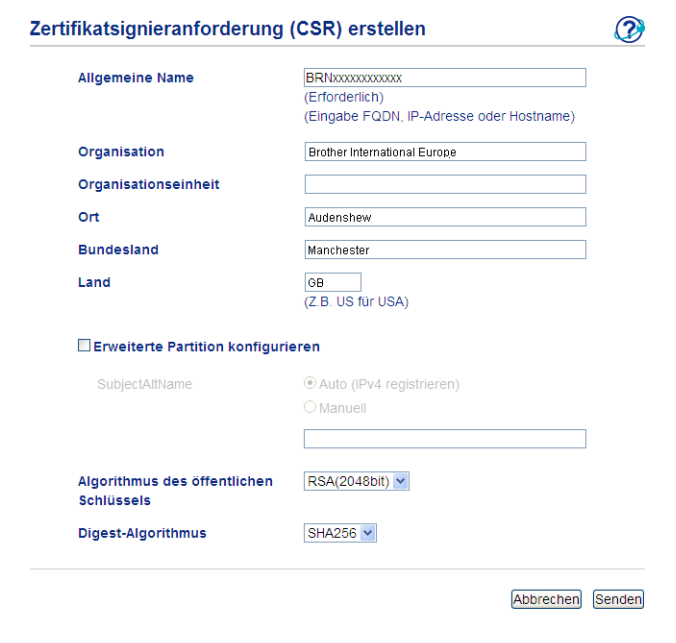

### **Hinweis**

- Die Länge des **Allgemeine Name** kann bis zu 64 Zeichen betragen. Der **Allgemeine Name** muss angegeben werden.
- Es erscheint eine Warnung, wenn Sie einen anderen Namen in die URL eingeben, als den allgemeinen Namen, der für das Zertifikat benutzt wurde.
- In die Felder **Organisation**, **Organisationseinheit**, **Ort** und **Bundesland** können bis zu 64 Zeichen eingegeben werden.
- Für **Land** sollte ein Ländercode nach ISO 3166 (2 Zeichen) eingegeben werden.
- Wenn Sie eine X.509v3 -Zertifikaterweiterung konfigurieren, aktivieren Sie das Kontrollkästchen **Erweiterte Partition konfigurieren** und wählen Sie dann **Auto (IPv4 registrieren)** oder **Manuell**.
- **63** Sie können die Einstellungen Algorithmus des öffentlichen Schlüssels und Digest-Algorithmus aus der Pulldown-Liste wählen. Die Standardeinstellungen sind **RSA(2048bit)** für **Algorithmus des öffentlichen Schlüssels** und **SHA256** für **Digest-Algorithmus**.
	- Klicken Sie auf Senden. Der folgende Bildschirm erscheint.

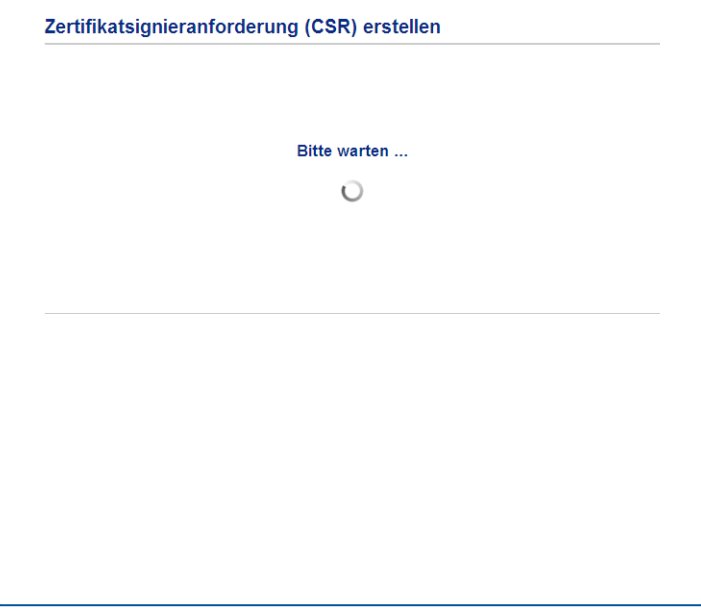

**6** Nach einigen Augenblicken wird das Zertifikat angezeigt, das in einer kleinen Datei gespeichert oder kopiert und direkt in ein CSR-Onlineformular der Zertifizierungsstelle eingefügt werden kann. Klicken Sie auf **Speichern**, um die CSR-Datei auf Ihrem Computer zu speichern.

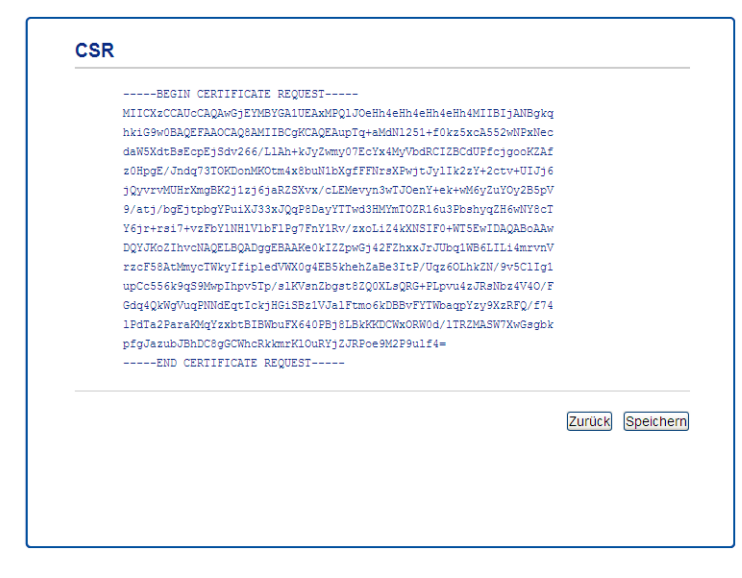

### **Hinweis**

Beachten Sie in Bezug auf das Verfahren zum Senden der Zertifikatsignieranforderung an Ihre Zertifizierungsstelle die Richtlinien der Zertifizierungsstelle.

Digitales Zertifikat für Signiertes PDF

**6** Die Zertifikatsignieranforderung ist nun erstellt. Anleitungen zur Installation des Zertifikats auf Ihrem Gerät finden Sie unter [Zertifikat auf dem Gerät installieren](#page-26-1) >> Seite 24.

### <span id="page-26-1"></span><span id="page-26-0"></span>**Zertifikat auf dem Gerät installieren <sup>4</sup>**

Nachdem Sie das Zertifikat von der Zertifizierungsstelle erhalten haben, installieren Sie es wie folgt auf dem PrintServer.

### **Hinweis**

Es können nur Zertifikate installiert werden, die über die Zertifikatsignieranforderung (CSR) dieses Gerätes ausgestellt wurden. Wenn Sie eine weitere Zertifikatsignieranforderung erstellen möchten, vergewissern Sie sich, das das Zertifikat installiert wurde, bevor Sie eine weitere Zertifikatsignieranforderung erstellen. Erstellen Sie eine weitere Zertifikatsignieranforderung, nachdem Sie das Zertifikat auf dem Gerät installiert haben. Anderenfalls wird die Zertifikatsignieranforderung, die Sie vor der Installation erstellt haben, ungültig.

### a Klicken Sie auf **Zertifikat installieren** auf der Seite **Zertifikat**.

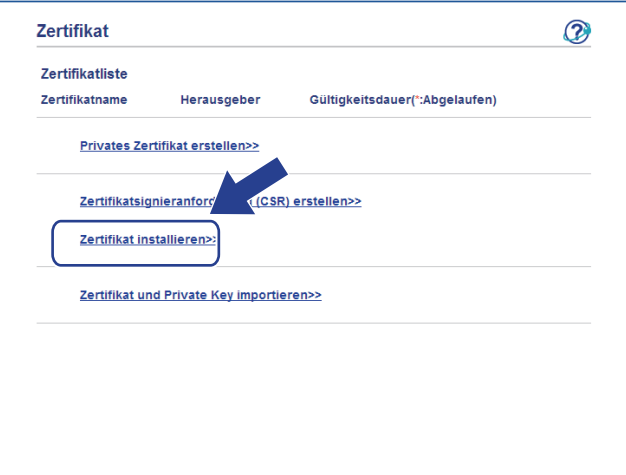

2 Geben Sie die Datei mit dem von einer Zertifizierungsstelle (CA) ausgestellten Zertifikat an und klicken Sie dann auf **Senden**.

3) Das Zertifikat wurde nun erfolgreich erstellt und erfolgreich im Speicher Ihres Gerätes abgelegt.

## <span id="page-27-3"></span><span id="page-27-0"></span>**Zertifikat und privaten Schlüssel (Private Key) importieren und exportieren <sup>4</sup>**

Sie können das Zertifikat und den privaten Schlüssel im Gerät speichern und diese durch Import und Export verwalten.

### <span id="page-27-1"></span>**Privates Zertifikat, von der Zertifizierungsstelle ausgestelltes Zertifikat und privaten Schlüssel importieren <sup>4</sup>**

- **4** Klicken Sie auf Zertifikat und Private Key importieren auf der Seite Zertifikat.
- **2** Geben Sie die Datei an, die Sie importieren möchten.
- c Geben Sie das Kennwort ein, falls die Datei verschlüsselt ist, und klicken Sie dann auf **Senden**.
- Das Zertifikat und der Private Key wurden nun erfolgreich in Ihr Gerät importiert.

### <span id="page-27-2"></span>**Privates Zertifikat, von der Zertifizierungsstelle ausgestelltes Zertifikat und privaten Schlüssel exportieren <sup>4</sup>**

- a Klicken Sie auf **Exportieren** neben **Zertifikatliste** auf der Seite **Zertifikat**.
- b Geben Sie ein Kennwort ein, wenn Sie die Datei verschlüsseln möchten.

### **Hinweis**

Wenn kein bzw. ein leeres Kennwort verwendet wird, ist die Ausgabe nicht verschlüsselt.

- c Geben Sie das Kennwort zur Bestätigung erneut ein und klicken Sie dann auf **Senden**.
- 4 Geben Sie an, wo Sie die Datei speichern wollen.
- Zertifikat und Private Key sind nun erfolgreich zum Computer exportiert worden.

Digitales Zertifikat für Signiertes PDF

### <span id="page-28-1"></span><span id="page-28-0"></span>**CA-Zertifikate importieren und exportieren <sup>4</sup>**

Sie können ein CA-Zertifikat im Gerät speichern, indem Sie es importieren und exportieren.

### **CA-Zertifikat importieren <sup>4</sup>**

**1** Klicken Sie auf **CA-Zertifikat** auf der Seite Sicherheit.

b Klicken Sie auf **CA-Zertifikat importieren** und wählen Sie das Zertifikat aus. Klicken Sie auf **Senden**.

### **CA-Zertifikat exportieren <sup>4</sup>**

- **1** Klicken Sie auf CA-Zertifikat auf der Seite Sicherheit.
- b Wählen Sie das Zertifikat, das Sie exportieren möchten, und klicken Sie auf **Exportieren**. Klicken Sie auf **Senden**.
- **3** Klicken Sie auf Speichern, um den Zielordner auszuwählen.
- d Wählen Sie den Speicherort, unter dem Sie das exportierte Zertifikat speichern möchten, und speichern Sie dann das Zertifikat.

**5**

# <span id="page-29-0"></span>**Problemlösung <sup>5</sup>**

# <span id="page-29-1"></span>**Übersicht <sup>5</sup>**

Dieses Kapitel erklärt, wie Sie Netzwerkprobleme, die bei der Verwendung Ihres Brother-Gerätes auftreten können, lösen können. Falls Sie in diesem Kapitel keine Lösung für Ihr Problem finden, besuchen Sie das Brother Solutions Center unter: [\(http://solutions.brother.com/\)](http://solutions.brother.com/).

Bitte besuchen Sie das Brother Solutions Center unter [\(http://solutions.brother.com/\)](http://solutions.brother.com/) und klicken Sie auf der Seite für Ihr Modell auf Handbücher, um die anderen Handbücher herunterzuladen.

### <span id="page-29-2"></span>**Das Problem identifizieren <sup>5</sup>**

Vergewissern Sie sich, dass die folgenden Punkte erfüllt sind, bevor Sie die Problemlösungen lesen.

**Prüfen Sie zunächst Folgendes:**

Der Netzstecker ist richtig angeschlossen und das Brother-Gerät ist eingeschaltet.

Alle Transportschutzteile wurden vom Gerät entfernt.

Die Tonerkassetten und die Trommeleinheit sind richtig installiert.

Die vorderen und hinteren Abdeckungen sind ganz geschlossen.

Das Papier ist ordnungsgemäß in die Papierkassette eingelegt.

### **Gehen Sie zur Lösung Ihres Problems zu der in der folgenden Liste angegebenen Seite <sup>5</sup>**

■ Fehlermeldungen beim LDAP-Betrieb

Siehe [Fehlermeldungen beim LDAP-Betrieb](#page-30-0) >> Seite 28

### <span id="page-30-0"></span>**Fehlermeldungen beim LDAP-Betrieb**

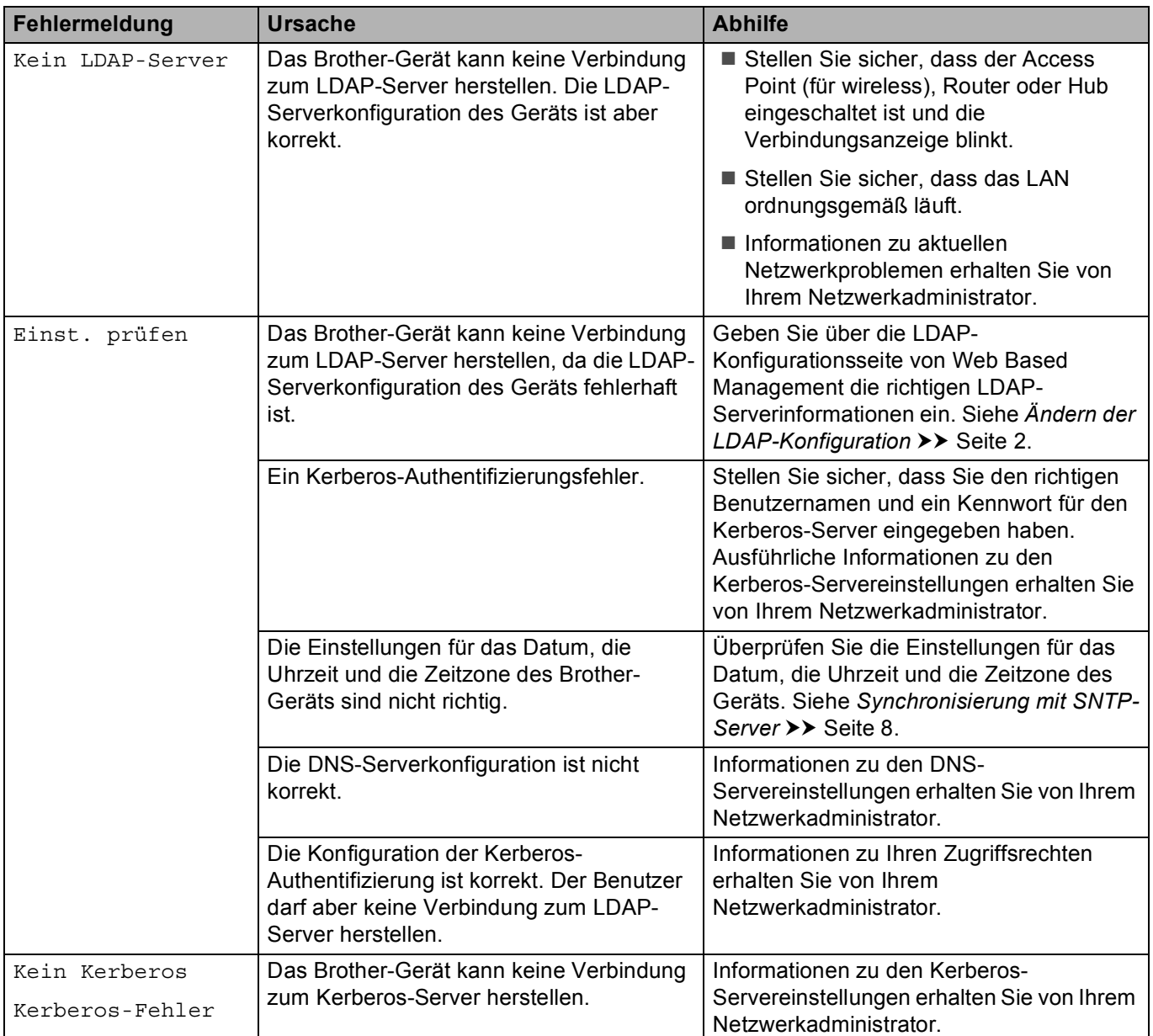

## <span id="page-31-0"></span>**Netzwerkbegriffe und das PDF-Dateiformat <sup>5</sup>**

### <span id="page-31-1"></span>**Netzwerkbegriffe <sup>5</sup>**

LDAP

Das LDAP-Protokoll (Lightweight Directory Access Protocol) ermöglicht es dem Brother-Gerät, nach Informationen wie Faxnummern und E-Mail-Adressen auf einem LDAP-Server zu suchen.

■ SNTP

Das SNTP-Protokoll (Simple Network Time Protocol) wird zur Synchronisation der Systemzeit von Computern in einem TCP/IP-Netzwerk verwendet. Sie können die SNTP-Einstellungen über das Web Based Management (Webbrowser) konfigurieren.

### <span id="page-31-2"></span>**PDF-Dateiformat <sup>5</sup>**

**PDF/A** 

PDF/A ist ein Dateiformat für PDF-Dateien zur langfristigen Archivierung. Dieses Format beinhaltet alle notwendigen Informationen zur Wiederherstellung des Dokumentes nach langfristiger Speicherung.

■ Sicheres PDF

Geschütztes PDF ist ein PDF-Dateiformat, das kennwortgeschützt ist.

■ Signiertes PDF

Eine signierte PDF-Datei ist ein PDF-Dateiformat, das die Manipulation von Daten sowie das Vortäuschen eines Autors durch die Verwendung eines digitalen Zertifikates im Dokument verhindert.

Wenn Sie Signiertes PDF gewählt haben, müssen Sie mit Web Based Management ein Zertifikat auf Ihrem Gerät installieren und dann konfigurieren.